### Java Applets & the RealJ IDE

- Java applets must be
  - Prepared as source text in the Java language
  - Then compiled (translated) into runnable form
  - Then run or viewed by a WWW browser (or appletviewer)
- To do this we will use
  - the RealJ IDE to prepare applets
     (IDE stands for "integrated development environment")
  - and the Sun Java Development Kit to compile, run and view applets
- The IDE helps to manage the process of
  - preparing the program (applet)
  - translating the applet so it can be run
  - running/viewing the applet

# **Starting the RealJ IDE**

- There are two ways:
  - From the Start menu choose Programs\RealJ\RealJ

(The icon is

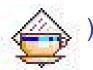

 Or double-click on the icon for an existing project file (more later)

(The icon is

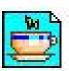

 The RealJ window will appear, with a combined menu and toolbar across the top:

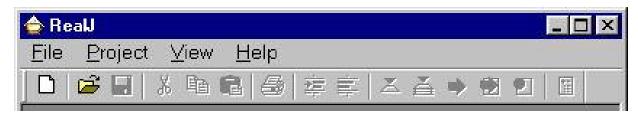

### **Creating a Simple Project**

- On the Project menu, select New Project
- You should get the dialog box below this is where you can give a name for your applet
- Click on the Applet Project option, type the applet name Greeting into the text box, and then click on OK

 RealJ will then start to create a basic applet that you can try out

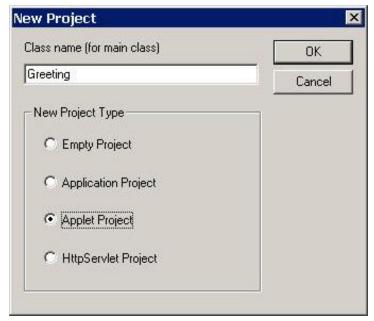

### Creating a Project, Continued...

- Next, you will see a dialog box which will ask you to
  - Choose a location for your project files
  - Choose a name for your project file
- Navigate to an appropriate folder location like this:
  - Click on the drop-down folder selector
  - Navigate to an appropriate location on your hard drive, such as the CSCI211 folder or somewhere on your desktop
  - Then click on the button to create a new folder: call it

Greeting

 Double-click on Greeting to navigate into it

Enter a name for the project,

Greeting, and click Save

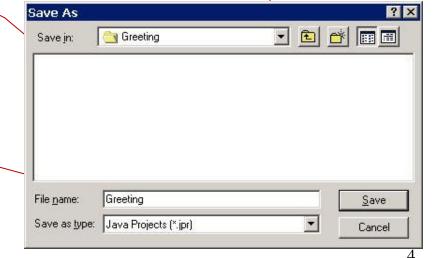

Basic RealJ demo ©University of Stirling

#### The RealJ Window

- You will see a screen like the one below
- This shows the "project window" on the left, which details the contents of the project
- RealJ has already created and opened the Greeting.java file, and shows its contents on the right

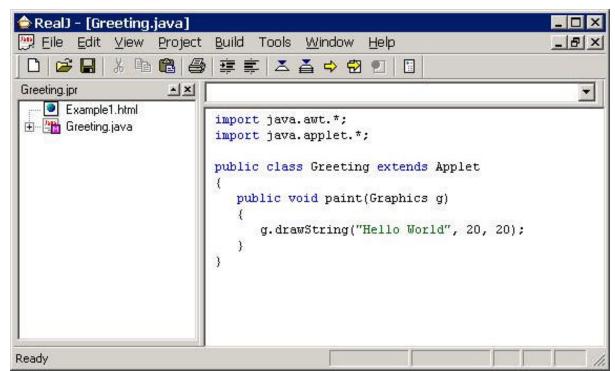

### The Project folder Contents

- On the desktop, open your Java folder,
   or the My Documents shortcut, and navigate to the new
   folder Greeting that you created within it. Open it.
- This folder contains the basic necessary items for a Java applet project:
  - An HTML and a Java file (these are essential to Java),
  - And a project description file: Greeting.jpr
     (this is specific to RealJ)

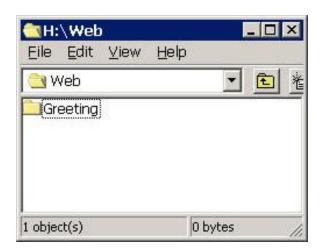

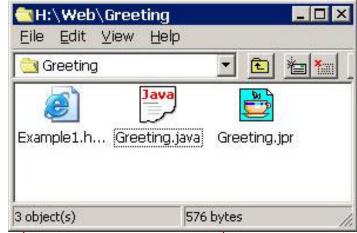

Example1.html

Greeting.java

### **Contents of a Project**

 Note that the RealJ project window contains the names of two of the files which have appeared in the new folder:

```
Example1.html Greeting.java
```

- These are there merely as "placeholders"
  - These two files actually reside in the new folder; they are merely referred to in the project window
  - Normally these two files will be modified or replaced, so as to be appropriate for the applet which we want to write
- For now we'll just use the placeholders, see what they contain, and see what they do

### Contents of a Project, Continued...

- When we are dealing with applets, our project must always contain
  - A .html file
  - A .java file
- The former contains an HTML document which we can use to actually run the Java applet
- The latter contains the source text of the Java applet
- We can see the contents of these files (and make changes to them if we wish) by double-clicking on their icons in the RealJ project window
  - This opens the file in a new window using RealJ's own program editor
- Note: Double-clicking on the html file in the desktop folder will instead launch a browser to display the HTML

#### HTML

Here are the contents of the file Example1.html:

```
Example 1.html
                                                                 _ 🗆 ×
 <HTML>
   <HEAD>
       <TITLE>MyApplet Example1</TITLE>
   </HEAD>
   <BODY>
       <H1>MyApplet</H1>
       <HR>
       < P>
          <APPLET CODE="Greeting.class" WIDTH="300" HEIGHT="300">
          </APPLET>
       </P>
       <HR>
   </BODY>
 </HTML>
```

- Note the straightforward APPLET tag:
  - Compiled .class file name
  - Window size

## The Applet

And here is the applet which appeared automatically, in the file **Greeting.java**:

```
import java.awt.*;
import java.applet.*;

public class Greeting extends Applet

{
   public void paint(Graphics g)
   {
      g.drawString("Hello World", 20, 20);
   }
}
```

This line actually does something!

## **Running an Applet**

- Programs in Java (or any other high-level language) must be translated/compiled (into bytecode) before they can be run
- The RealJ IDE organizes this for us:
  - There is a row of buttons across the top of the window:
  - Two key buttons are "Compile" and "Run Applet")

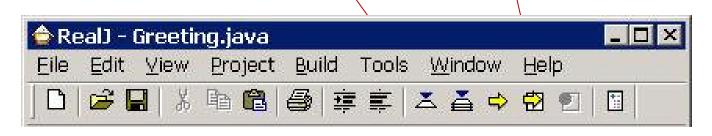

"Compile" and "Run Applet" are also available in the Build menu

### **Compiling**

- To compile the applet, make sure that its window is open in RealJ, and click the Compile button
- RealJ will show a new sub-window, the "process window"
- If the applet contains errors, the translation may not be possible, and the IDE will show an error message (or messages) in the process window
- The messages show us where (the compiler thinks) the error is, allowing us to correct it in the editor window:
  - We may need to scroll the process window up
  - Each message gives a line number
  - We can double click the line number to highlight the text in the RealJ editor window
- After making corrections, you click Compile again
- Note: The IDE automatically asks you whether to save files when you compile

### Viewing the Applet

- When there are no more compilation errors, the applet is ready to run
- Click on the "Run Applet" button, the applet runs:
  - The Sun appletviewer application is launched,
  - and we see an "Applet Viewer" window, which displays the applet (on the left, below)
  - and the process window may show miscellaneous messages

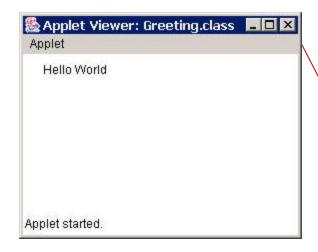

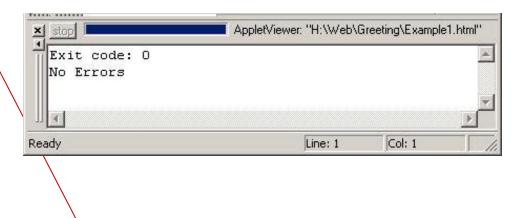

Click the Applet Viewer close box when you are finished viewing

Basic RealJ demo ©University of Stirling

### The Results of Compiling

 The RealJ IDE has stored the translated (compiled) applet in a file called Greeting.class in the folder

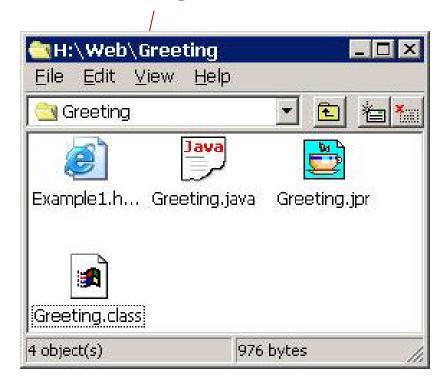

 Note: Depending on your PC's settings you might not be able to see the .class, etc. file name extensions

# **Run a Viewlet Showing This Entire Process**

You can run a Viewlet that shows this entire procedure by following this link:

http://web.cocc.edu/pcasey/viewlets/realj.html